The discussion forum is a knowledge sharing tool where exchanges can take place between **content managers** of various institutions, members of the OCM platform.

Nineteen different forums have been created:

- One for each theme currently on the OCM platform;
- One for each of the following subjects:
	- o sharing of references and guides,
	- o supplies and equipment,
	- o education.

#### **Notes**:

- 1. The content published on these various forums is not controlled, directed or endorsed by the CESS.
- 2. The following guidelines apply:
	- be respectful, civil and courteous when contributing to a discussion;
	- check forums before posting a new topic;
	- publish a new topic in only one of the available forums.
- 3. The French and English discussion forums are entirely independent.
- 4. In order to
	- a. talk to an OCM nurse counselor, use the "FAQ";
	- b. use the French version of the Forum, click on "Français".

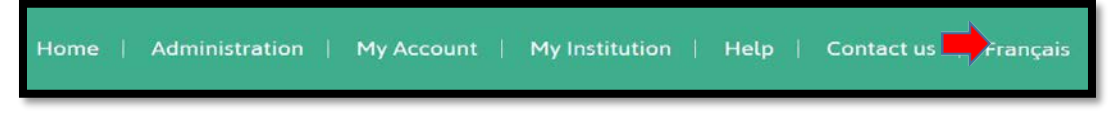

Happy discussion!

*The OCM team*

#### **USING THE DISCUSSION FORUM**

- 1. Log in.
- 2. Click on the **"Discussion forum"** tab located on the right side ofthe screen.

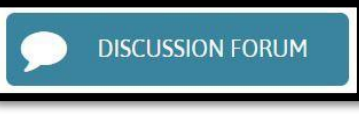

3. The summary table of activities on the various discussion forums will open.

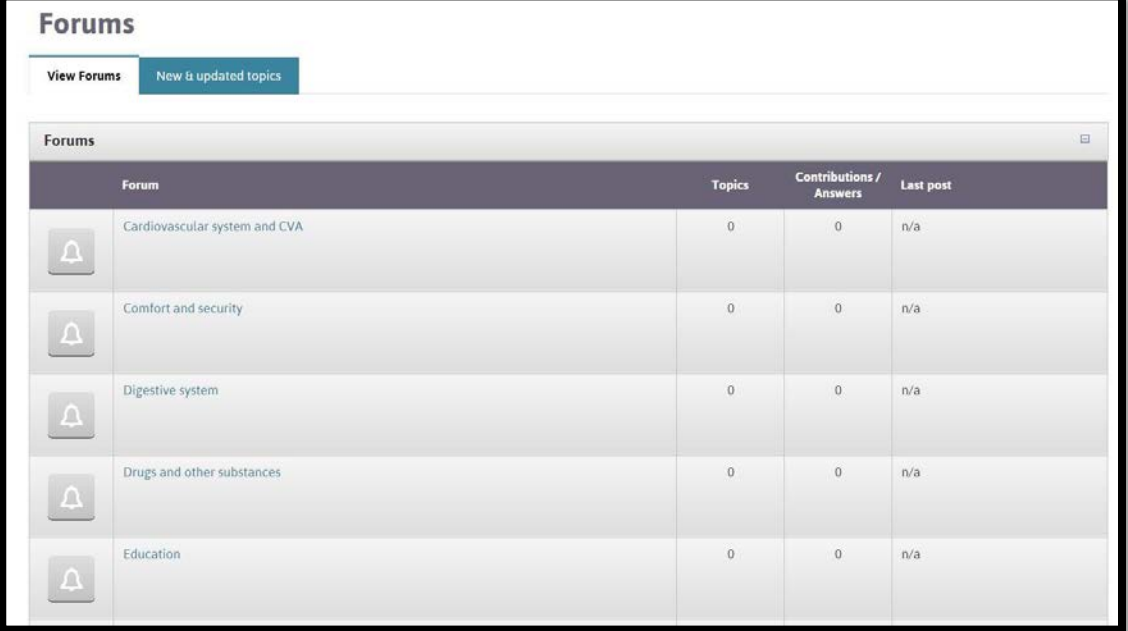

a. Column 1: a yellow bell indicates the presence of a contribution you did not consult in this forum.

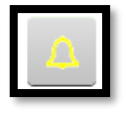

- b. Column 2 ("Forum"): the forum title (in blue) is a clickable link to this forum.
- c. Column 3 ("Topics"): the number indicates how many discussion topics are available in this forum.
- d. Column 4 ("Contributions/Answers"): the number indicates the amount of contributions or answers found on this forum.
- e. Colonne 5 ("Last post"): the title of the last contribution (in blue) is a clickable link to this contribution.

**2**

#### **CONSULT ACTIVE DISCUSSION TOPICS**

- 1. Click on
	- a. the forum title (column 2) to see all topics related to this forum:

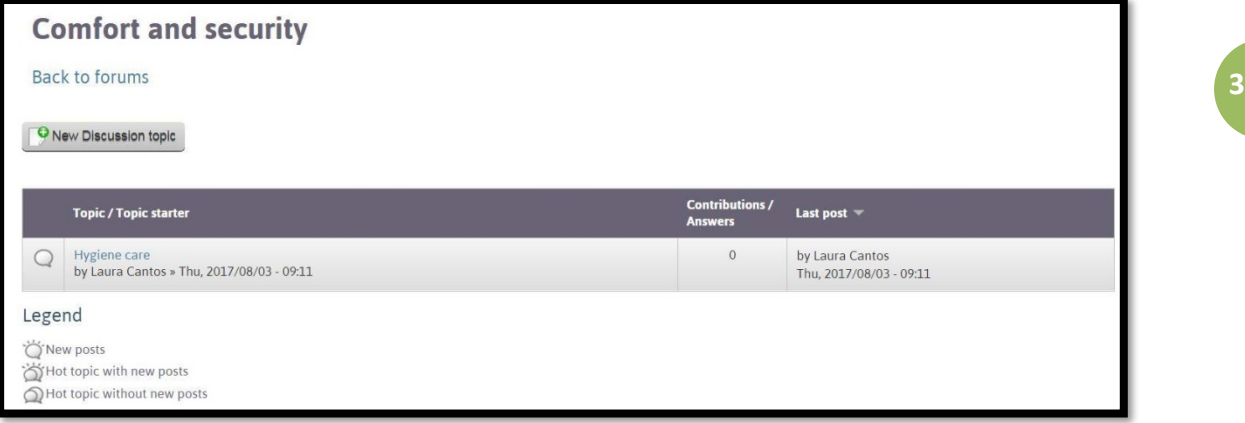

- i. click on the title of discussion topic (in blue) of your choice,
	- the aspect of the bubble in the first column shows you new contributions as well as popular topics (see available legend);
- b. the latest contribution (column 5) to view it:

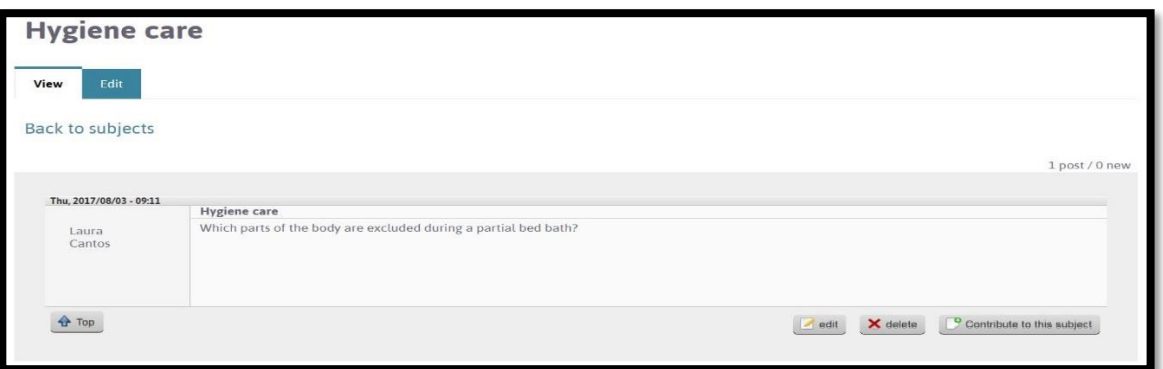

i. when several contributions are available, the following tabs make navigating through them faster.

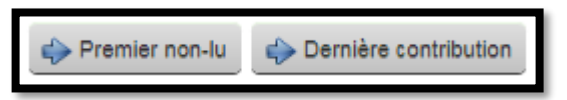

#### **ANSWER A QUESTION / ADD A COMMENT**

1. Click on "Contribute to this subject" below the question/comment being viewed:

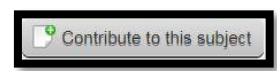

2. A new section will appear, enter your contribution and click on "Submit".

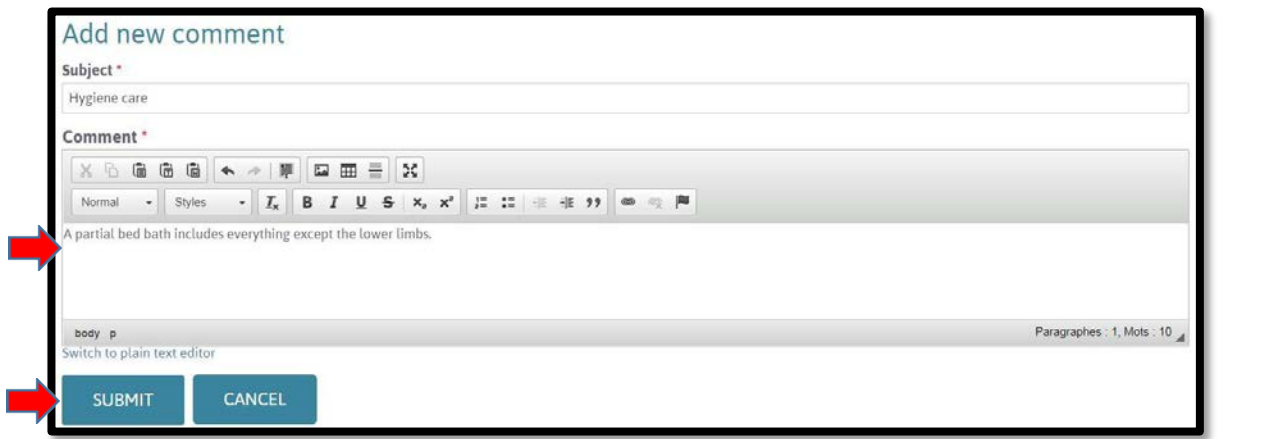

### **ADD A NEW DISCUSSION TOPIC TO A FORUM**

1. Click on the forum that relates to your topic of discussion (example: "Comfort and safety").

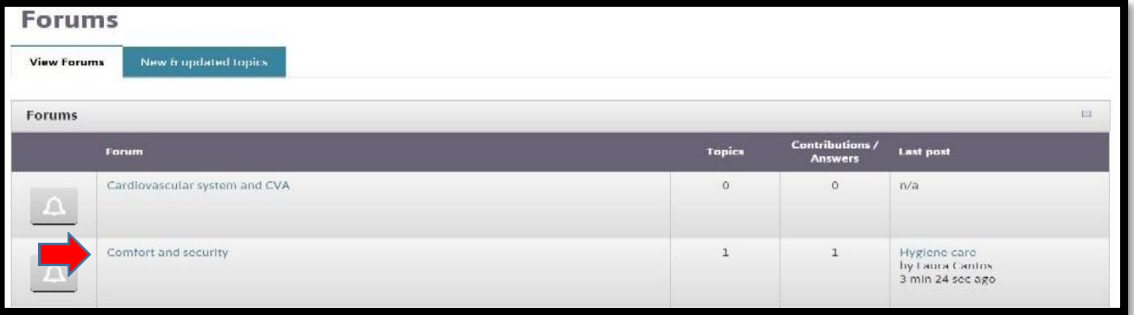

2. A new page will open. Click on "New Discussion topic" at the top of the page:

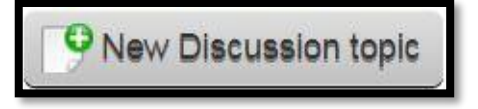

**4**

3. A new page will open. Enter the title of your topic and your question in the appropriate sections.

![](_page_4_Picture_49.jpeg)

4. Click on "Submit and Quit" at the bottom of the page to post your topic.

![](_page_4_Picture_4.jpeg)

5. A new page showing your contribution and different options will appear.

![](_page_4_Picture_50.jpeg)

#### **LEAVE THE FORUM**

- 1. Click on
	- a. "Home" to return to the OCM home page;
	- b. the arrow to quit the OCM platform.

![](_page_5_Picture_5.jpeg)

### **EDIT YOUR QUESTION, TITLE OR CHOSEN FORUM**

1. Select "Edit" at the bottom of the page.

![](_page_5_Picture_66.jpeg)

2. A new page will open. Make desired changes.

![](_page_5_Picture_67.jpeg)

3. Click on "Submit and quit" located at the bottom of the page to save your changes.

![](_page_6_Picture_2.jpeg)

#### **DELETE YOUR TOPIC OF DISCUSSION**

1. Select "Delete" at the bottom of the page.

![](_page_6_Picture_48.jpeg)

2. A new page will open. Click on "Delete" to confirm.

![](_page_6_Picture_49.jpeg)

**7**

#### **ADD ANOTHER TOPIC OF DISCUSSION**

1. Click on "Back to subjects" at the top of the page.

![](_page_7_Picture_78.jpeg)

#### 2. The following page will open.

![](_page_7_Picture_79.jpeg)

- 3. To add another topic
	- a. in the same forum,
		- i. repeat steps 8 to 10;
	- b. in another forum,
		- i. click on "Back to forums" located at the top of the page,

**Back to forums** 

ii. repeat steps 7 to 10.